# Guide for SW Upgrading

### **Contents**

- 1. Equipment required
- 2. Notice
- 3. Installation
- 4. Upgrade SW

# 1.Equipment required

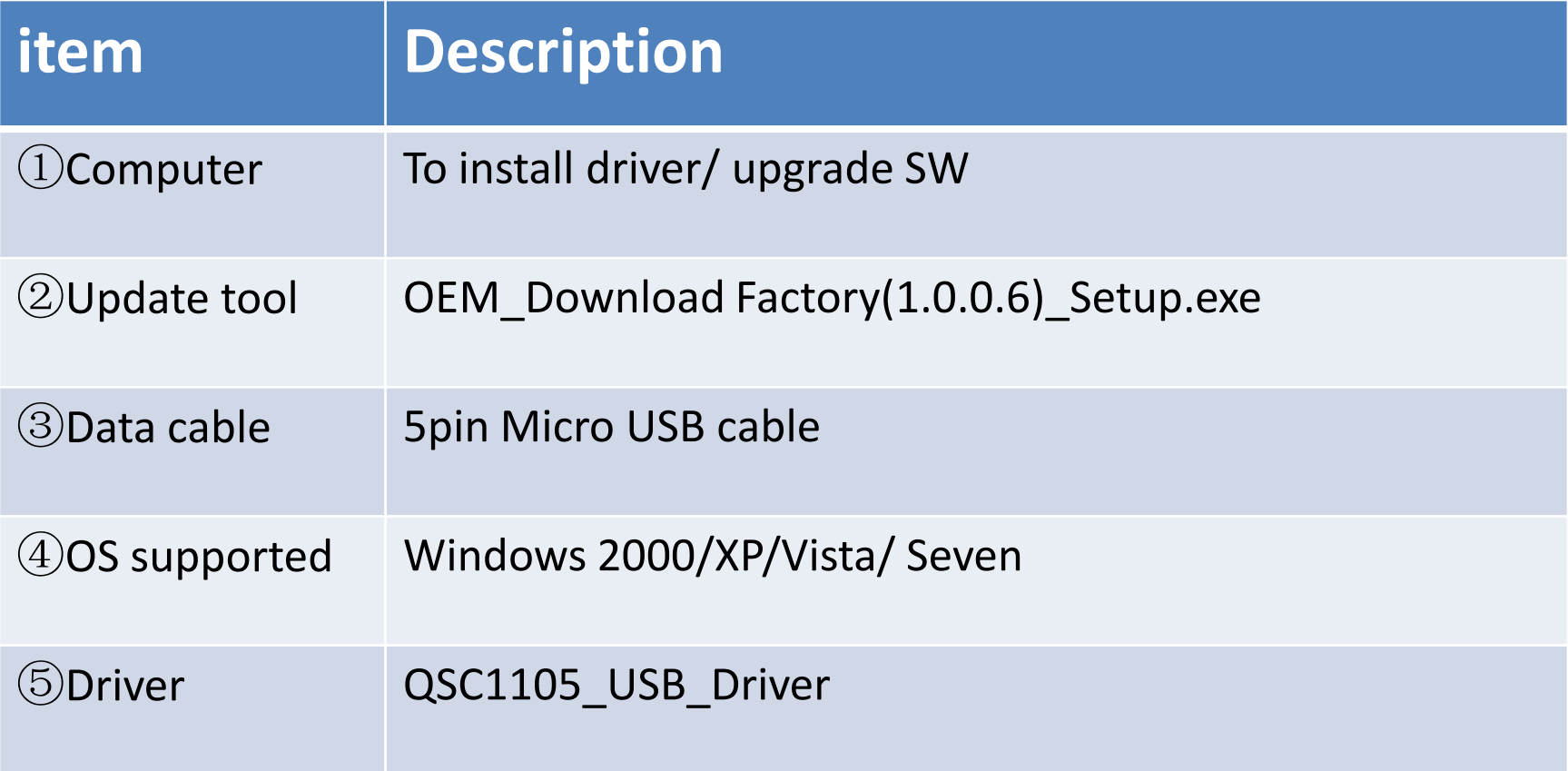

# 2.Notice

- **Do not** disconnect USB cable when updating the SW
- If you change to use other USB port or another PC, please check the COM port No. first before updating.
- If the handset dead when updating SW, please using Emergency download to rescue it

# 3.Installation

- Install QSC1105 driver (the folder "QSC1100 USB Driver") first when you first time connect the phone with PC
	- 1. ---Device Manager---find "other devices" or yellow mark

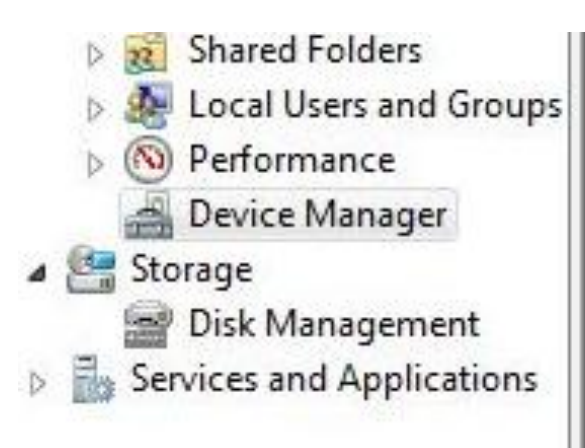

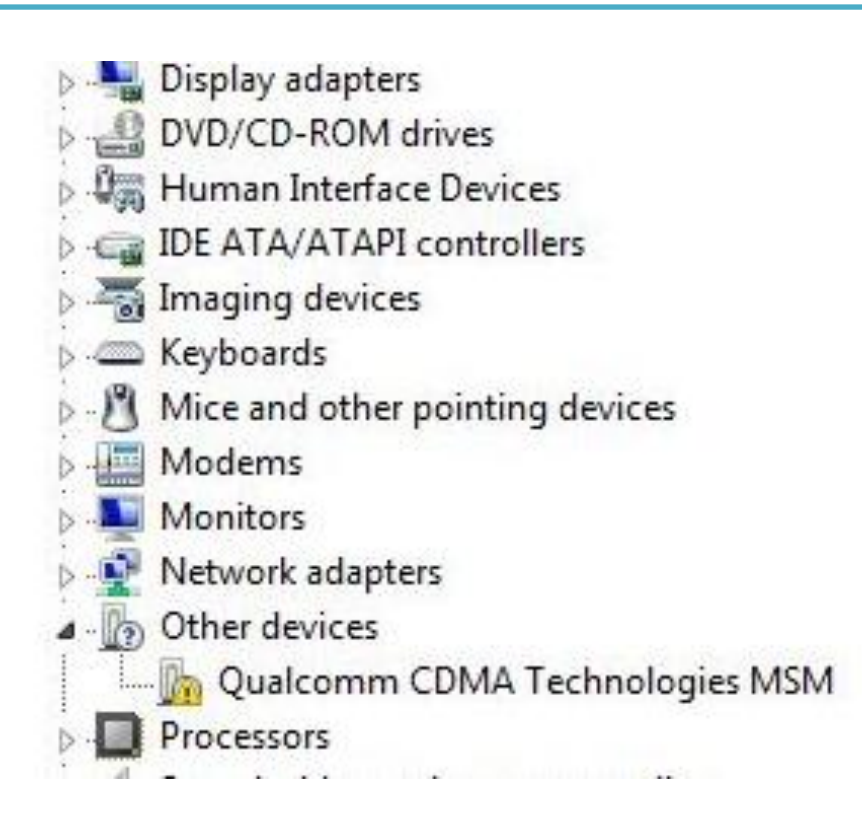

#### 2. Install the driver as these step:

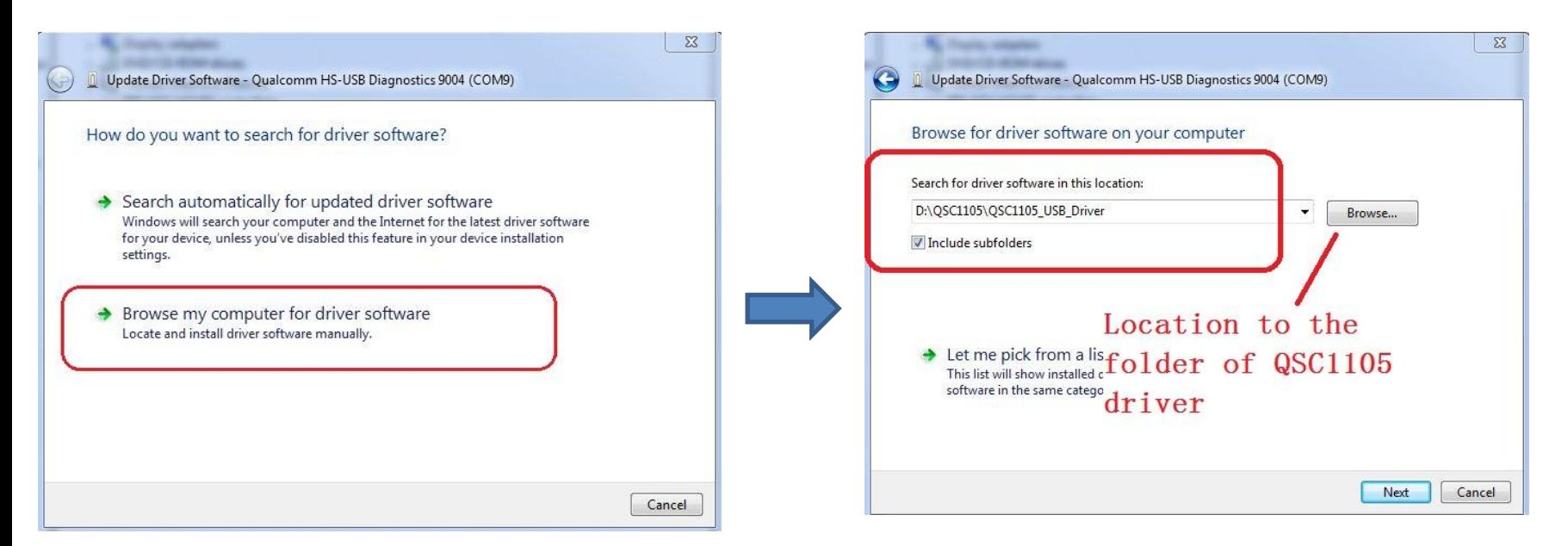

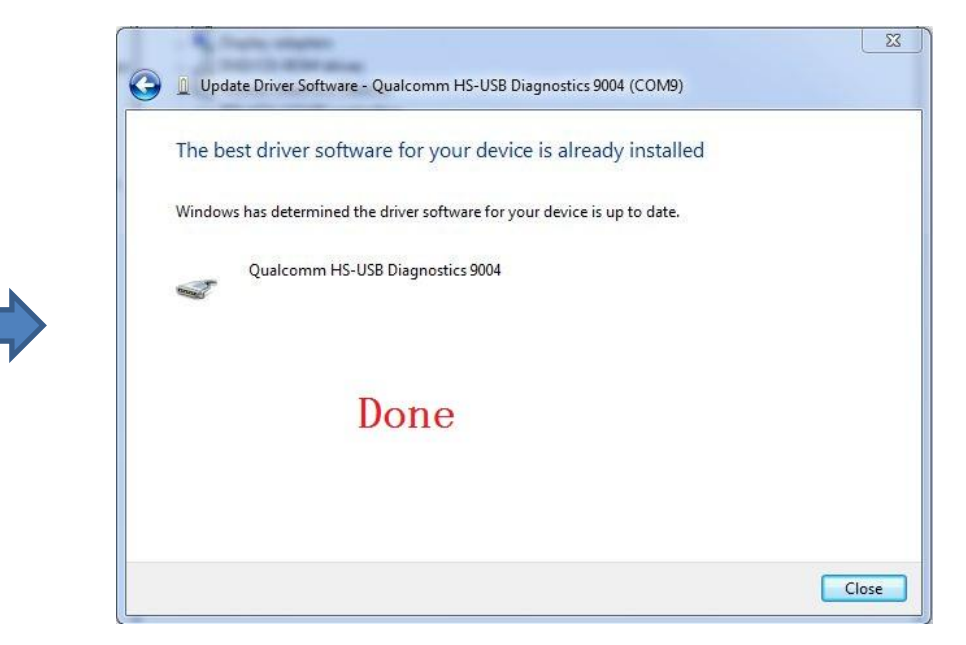

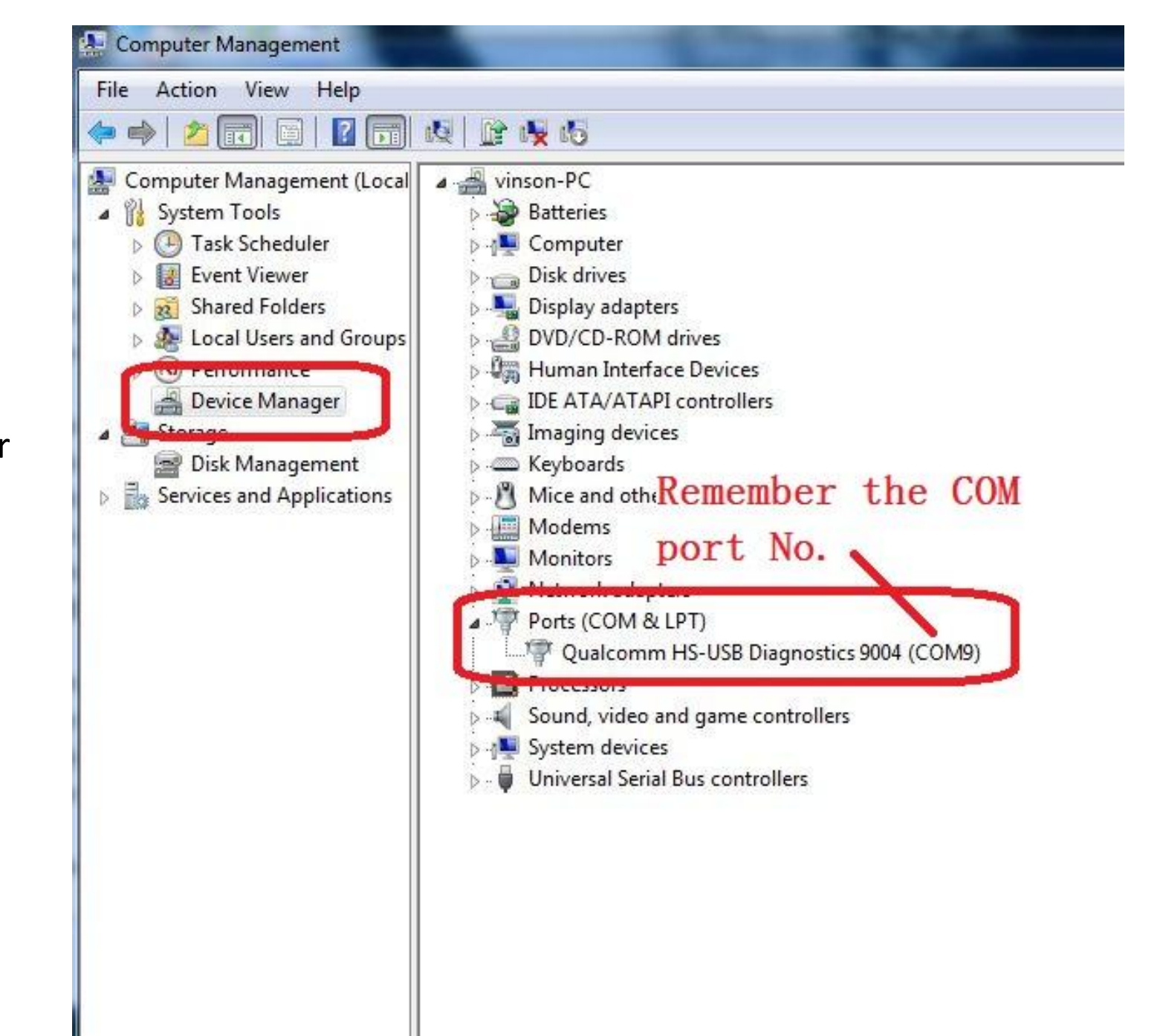

Remember the COM No. in Device manager

• Secondly , install the Download tool which named "OEM\_Download Factory(1.0.0.6)\_Setup" following the steps as below:

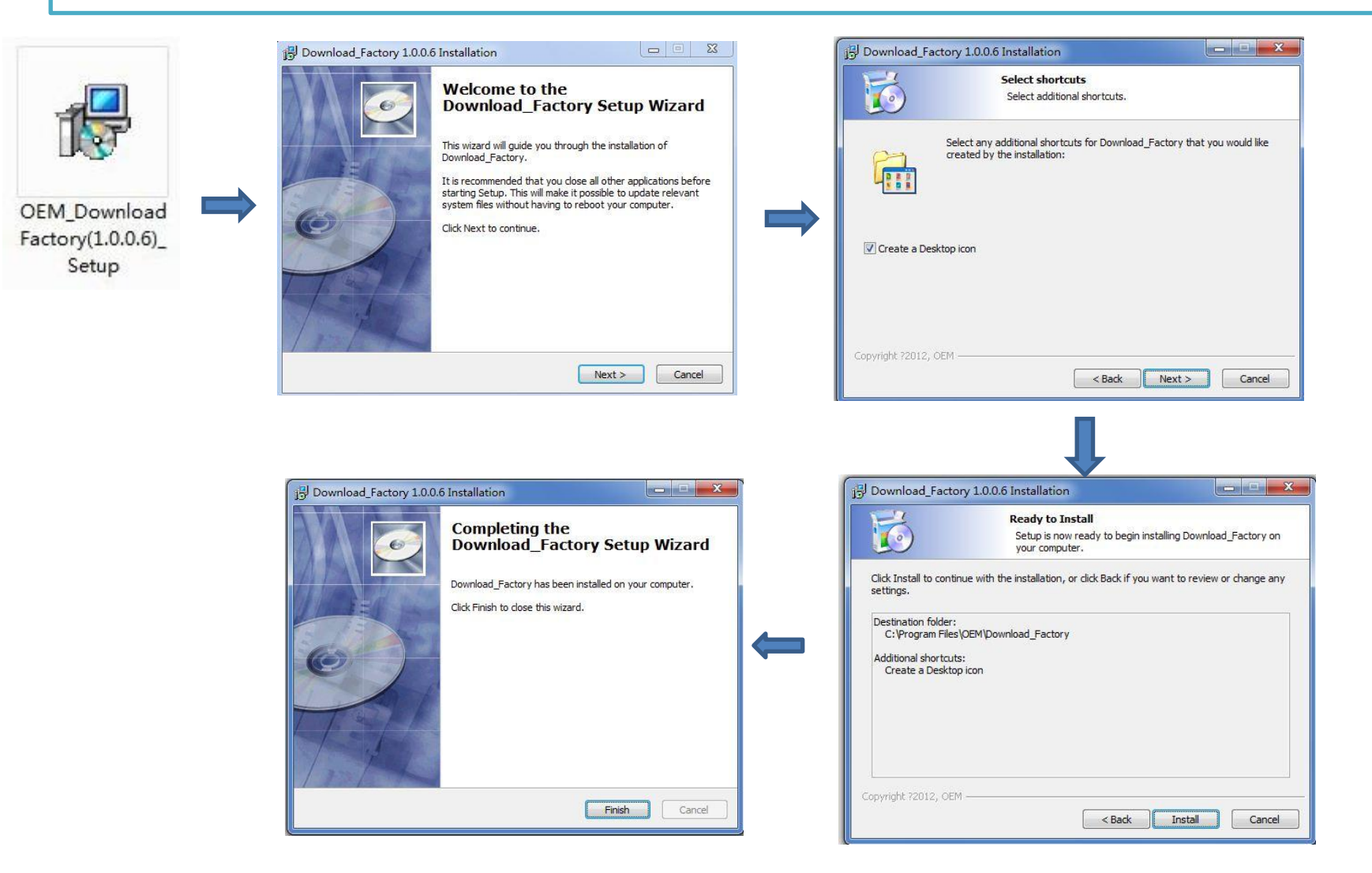

# 4.Upgrade SW

#### Double click the Icon in the desktop

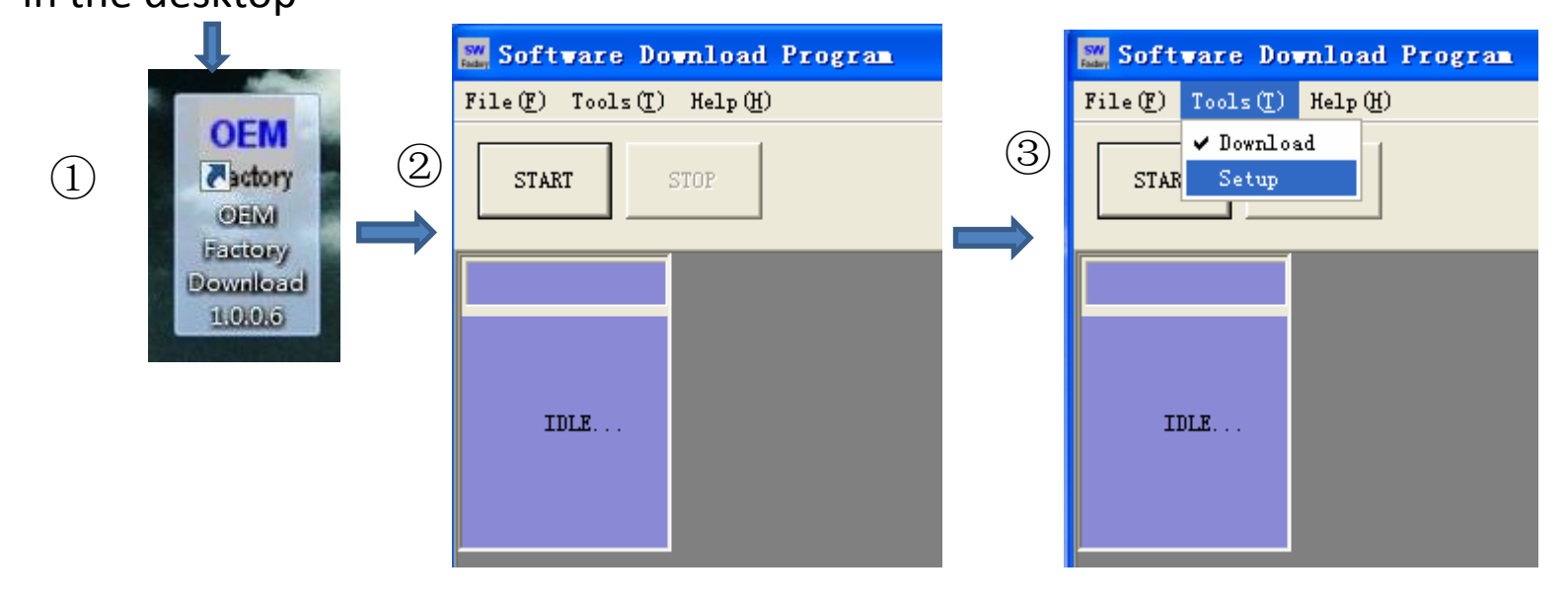

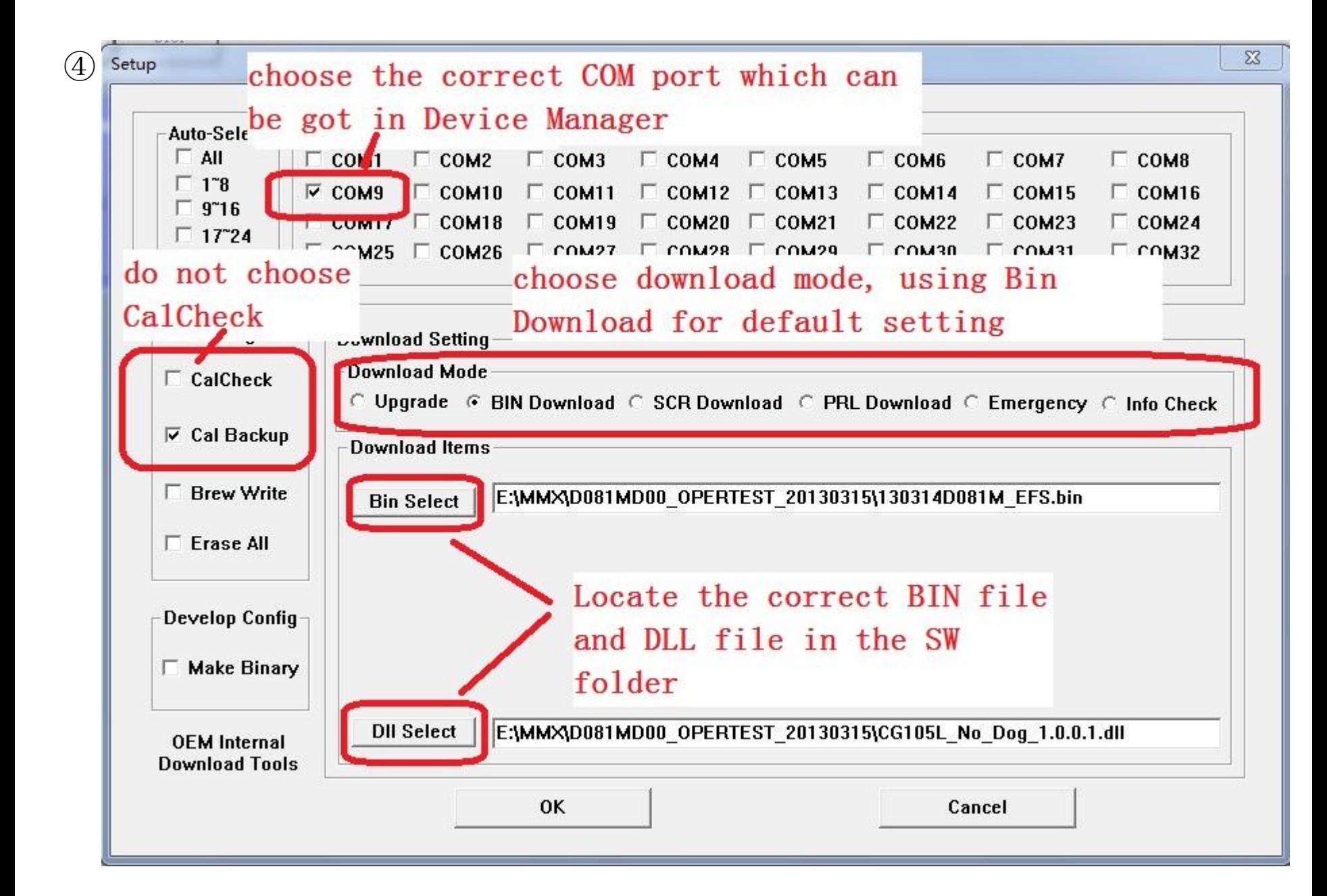

#### If need to use Upgrade Mode , please locate the correct BIN/SCR /DLL files

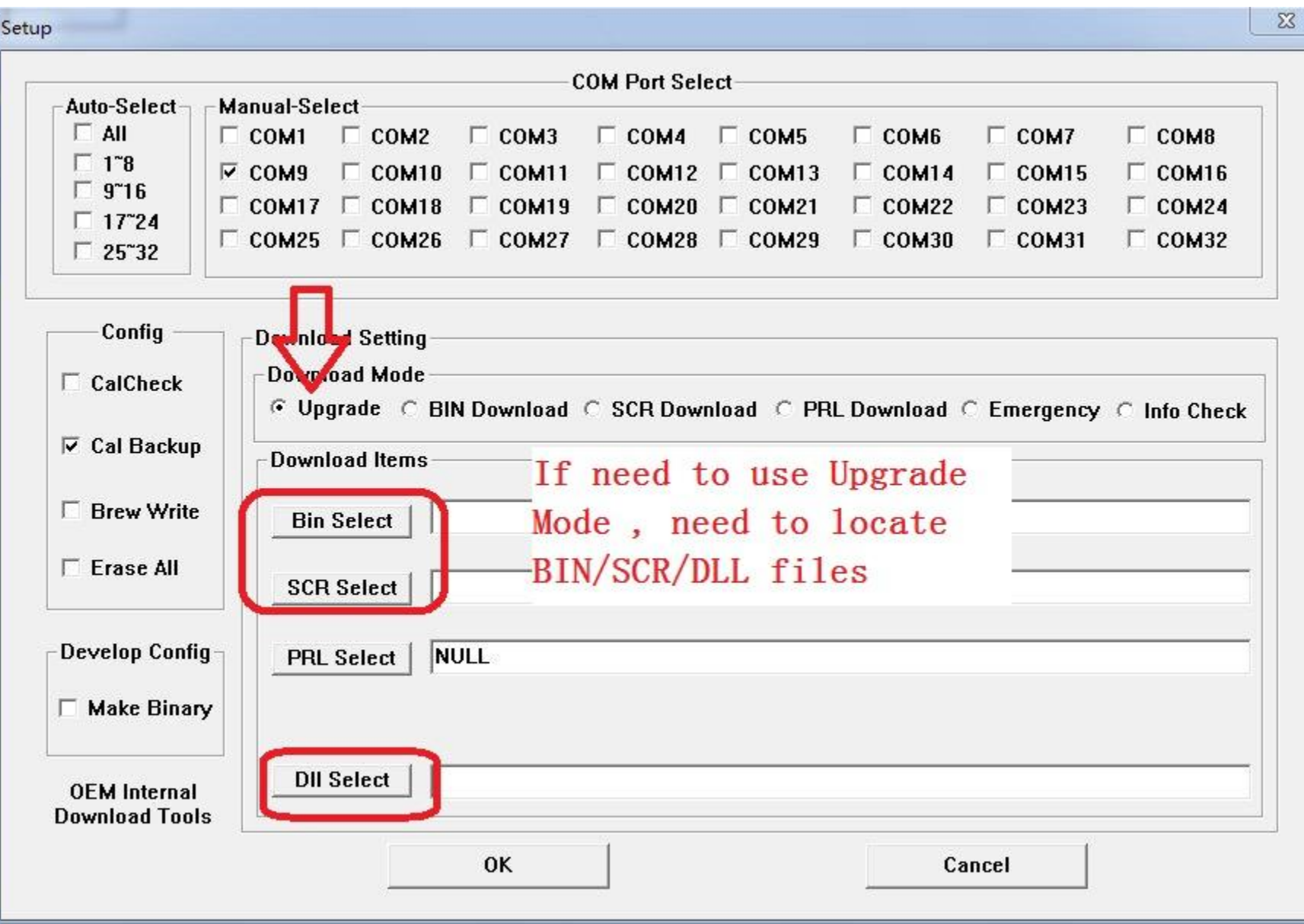

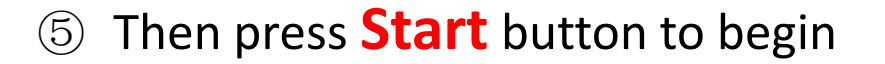

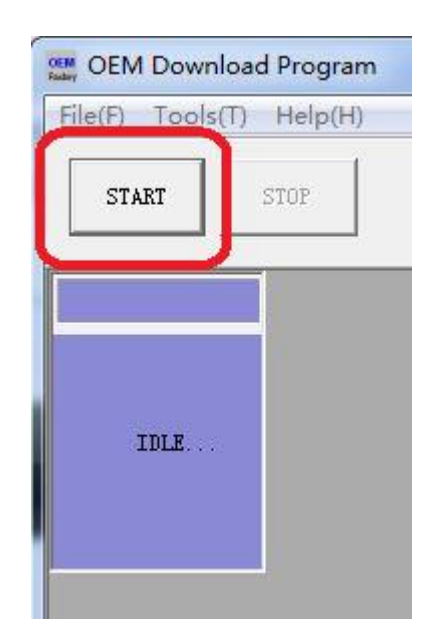

The handset will reboot automatically in the procedure, **Do not disconnect** the Handset from PC , until it show **Success download.** It will take about 6 to 10 minutes

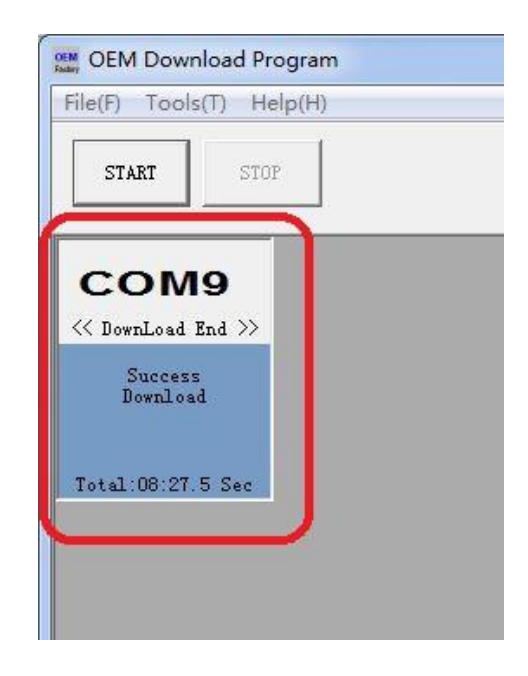

This tool support multiple download, it can be upgraded SW for 2 or more Handsets in the same time. It need to choose the correct COM port No. as like that:

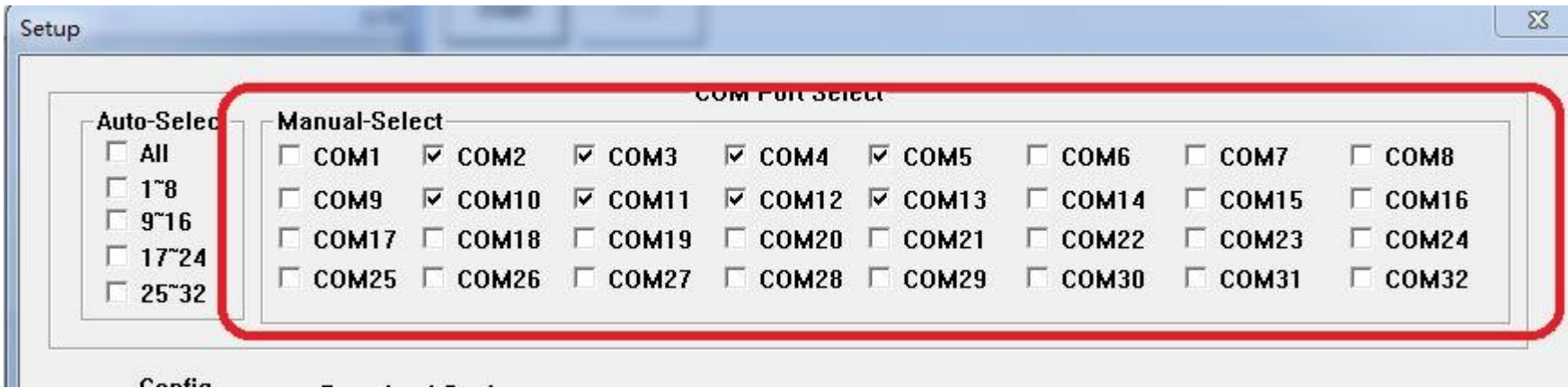

#### **Emergency download**

If the handset dead when updating SW, it need to use Emergency Download to fix it

#### **Setting for Emergency mode**

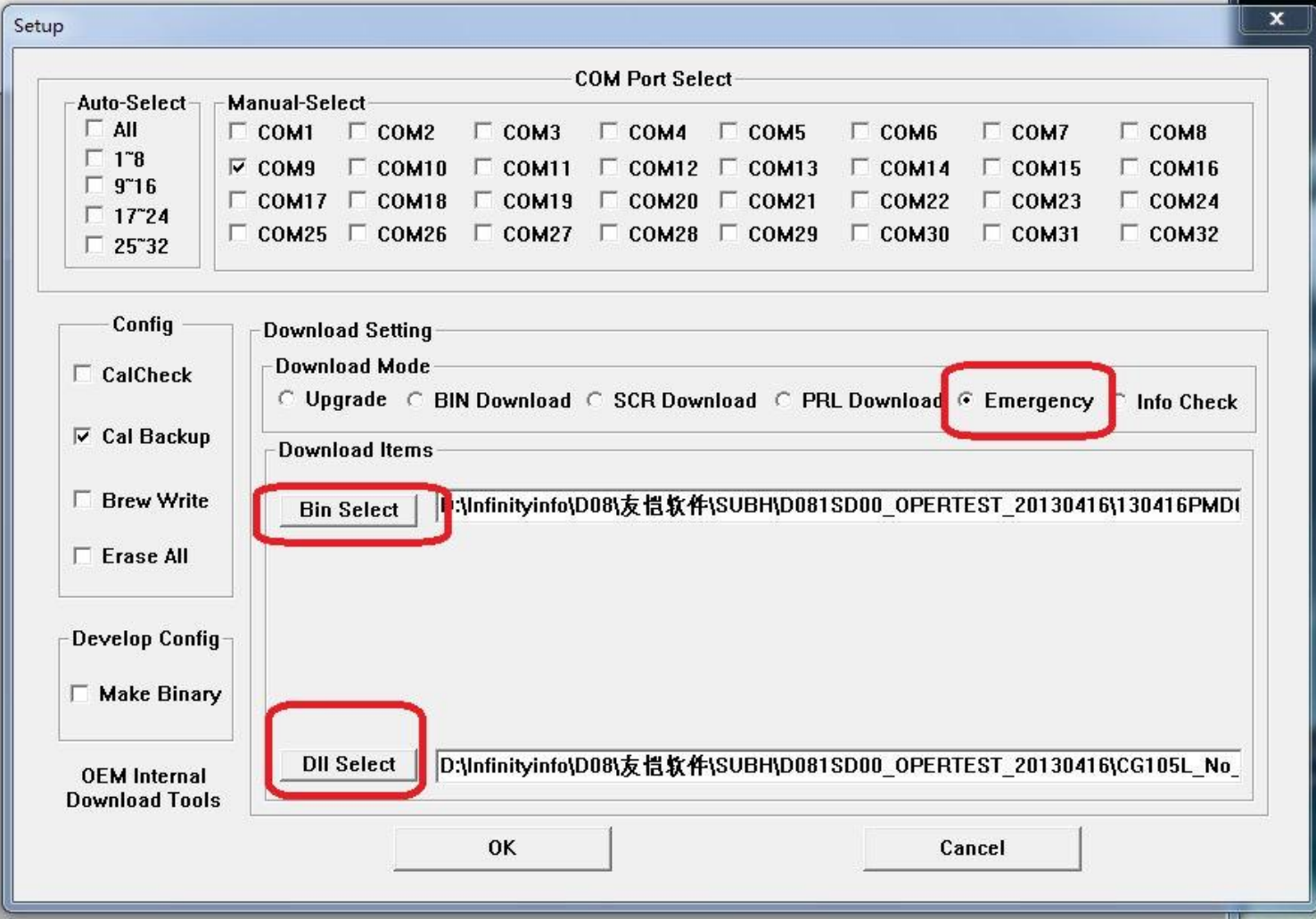

- 1. Disconnect USB cable first , and pull out the battery.
- 2. Press the key of "1" and holding it until step 4
- 3. Connect handset to PC using USB cable
- 4. Find the COM port No. in Device Manager, then unhold the key "1"
- 5. Set the configuration as the picture above, using the same BIN/DLL file
- 6. Press start button to begin

**After finish Emergency download, disconnect the handset, and plug into PC again Using SRC mode to upgrade SRC file.** 

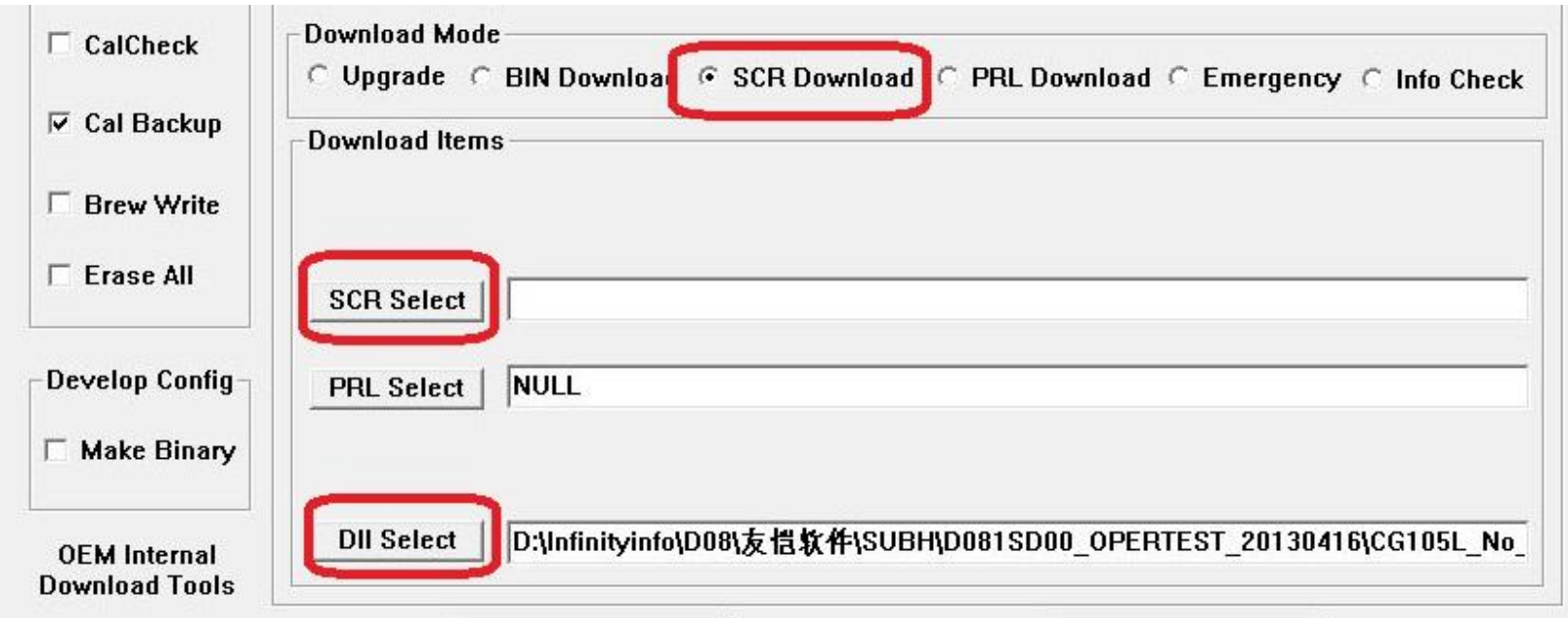

Then it is the completed procedure for Emergency rescue